## **ИНСТРУКЦИЯ ПО ЗАПОЛНЕНИЮ СВЕДЕНИЙ ОБ УЧЕНИКЕ В АИС «СЕТЕВОЙ ГОРОД. ОБРАЗОВАНИЕ»**

## **Сведения об ученике**

Персональные данные (далее ПДн) учащихся доступны только авторизованным пользователям с соответствующими правами доступа. Согласно Федеральному закону № 152-ФЗ "О персональных данных", для обработки ПДн в образовательной организации необходимы письменные согласия субъектов ПДн.

## **Кто может редактировать сведения об ученике?**

Для редактирования сведений у пользователя должно быть право доступа - *Редактировать все сведения об учениках*. Как правило, им обладают пользователи с ролью администратора, завуча и секретаря.

Пользователям с ролью учителя при необходимости рекомендуется предоставить отдельное право - *Редактировать сведения об учениках и родителях в своем классе*.

## **Как заполнять/редактировать личную карточку ученика**

В системе «Сетевой город. Образование» в строке меню выберите «Управление», затем пункт меню «Ученики» (Рис.1).

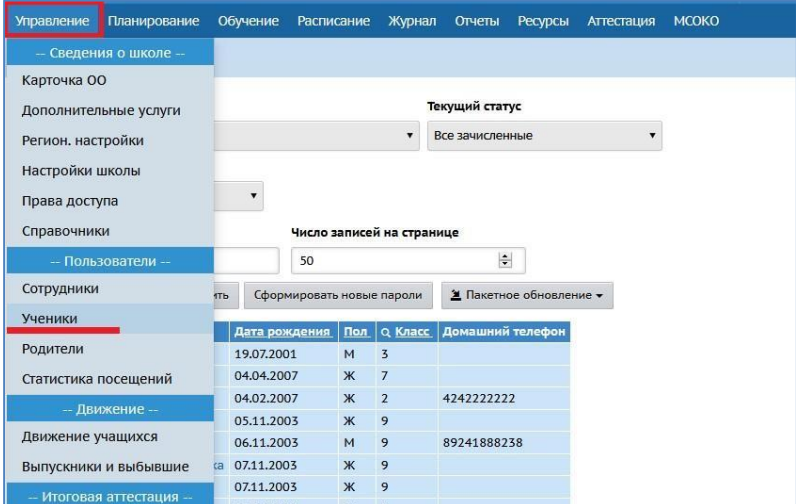

*Рис.1*

В открывшемся окне «Список учеников» для удобства отображения информации на экране присутствуют *фильтры* и *поиск*.

С помощью фильтров необходимо задать нужные вам параметры.

Строка фильтров включает:

- *По фамилии* -алфавитный указатель;
- *Пол* мужской, женский, все;
- *Текущий статус* кроме значения «Все зачисленные», в поле «Текущий

статус» можно выбрать значения: «Все ученики» это все зачисленные ученики + выбывшие в текущем учебном году; «Все прикрепленные к ОО»- это ученики, которые прикреплены к школе, но в системе СГО не числятся в списке конкретного класса (Например, находящиеся на индивидуальном обучении).

• *Параллель и литер класса* 

С помощью поиска можно найти ученика(ов) по фамилии и задать количество записей, которые будут отображаться на странице. После настройки параметров поиска нажмите кнопку «Загрузить» (Рис 2).

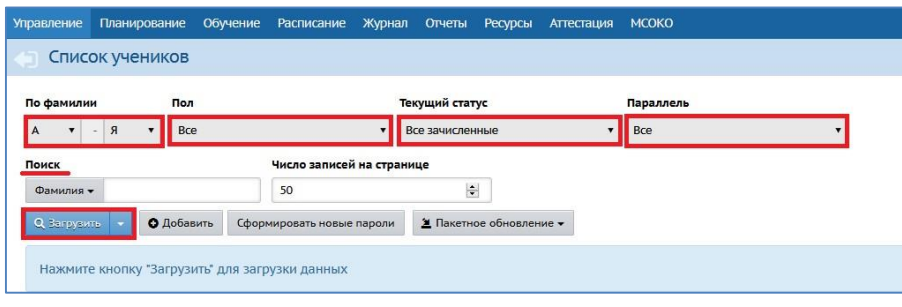

*Рис.2*

На экране появится список с учениками (Рис.3).

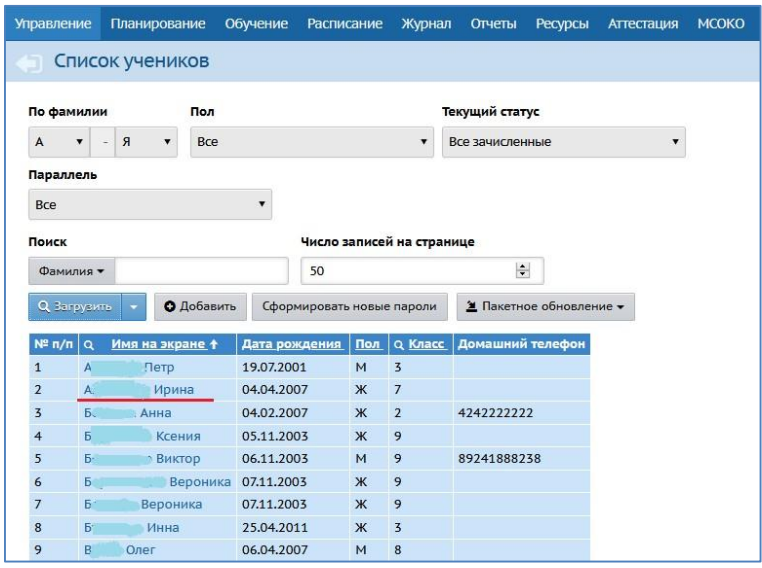

*Рис.3*

Для редактирования личных карточек отдельных учащихся щёлкните мышкой на фамилию, имя учащегося, и вы окажетесь на странице «**Сведения об ученике**».

Личная карта обучающегося состоит из 7 разделов:

- 1. Основная информация [\(Приложение 1\)](http://ct.rcoko65.ru/sites/default/files/%D0%9F%D1%80%D0%B8%D0%BB%D0%BE%D0%B6%D0%B5%D0%BD%D0%B8%D0%B51.pdf)
- 2. Дополнительное образование [\(Приложение 2\)](http://ct.rcoko65.ru/sites/default/files/%D0%9F%D1%80%D0%B8%D0%BB%D0%BE%D0%B6%D0%B5%D0%BD%D0%B8%D0%B5_2_%D0%94%D0%BE%D0%BF%D0%BE%D0%BB%D0%BD%D0%B8%D1%82%D0%B5%D0%BB%D1%8C%D0%BD%D0%BE%D0%B5_%D0%BE%D0%B1%D1%80%D0%B0%D0%B7%D0%BE%D0%B2%D0%B0%D0%BD%D0%B8%D0%B5.pdf)
- 3. Документы, удостоверяющие личность [\(Приложение 3\)](http://ct.rcoko65.ru/sites/default/files/%D0%9F%D1%80%D0%B8%D0%BB%D0%BE%D0%B6%D0%B5%D0%BD%D0%B8%D0%B5_3_%D0%94%D0%BE%D0%BA%D1%83%D0%BC%D0%B5%D0%BD%D1%82%D1%8B%2C_%D1%83%D0%B4%D0%BE%D1%81%D1%82%D0%BE%D0%B2%D0%B5%D1%80%D1%8F%D1%8E%D1%89%D0%B8%D0%B5_%D0%BB%D0%B8%D1%87%D0%BD%D0%BE%D1%81%D1%82%D1%8C.pdf)
- 4. Контактная информация [\(Приложение 4\)](http://ct.rcoko65.ru/sites/default/files/%D0%9F%D1%80%D0%B8%D0%BB%D0%BE%D0%B6%D0%B5%D0%BD%D0%B8%D0%B5_4_%D0%9A%D0%BE%D0%BD%D1%82%D0%B0%D0%BA%D1%82%D0%BD%D0%B0%D1%8F_%D0%B8%D0%BD%D1%84%D0%BE%D1%80%D0%BC%D0%B0%D1%86%D0%B8%D1%8F.pdf)
- 5. Информация о здоровье [\(Приложение 5\)](http://ct.rcoko65.ru/sites/default/files/%D0%9F%D1%80%D0%B8%D0%BB%D0%BE%D0%B6%D0%B5%D0%BD%D0%B8%D0%B5_5_%D0%98%D0%BD%D1%84%D0%BE%D1%80%D0%BC%D1%86%D0%B8%D1%8F_%D0%BE_%D0%B7%D0%B4%D0%BE%D1%80%D0%BE%D0%B2%D1%8C%D0%B5_0.pdf)
- 6. Дополнительная информация [\(Приложение 6\)](http://ct.rcoko65.ru/sites/default/files/%D0%9F%D1%80%D0%B8%D0%BB%D0%BE%D0%B6%D0%B5%D0%BD%D0%B8%D0%B5_6_%D0%94%D0%BE%D0%BF%D0%BE%D0%BB%D0%BD%D0%B8%D1%82%D0%B5%D0%BB%D1%8C%D0%BD%D0%B0%D1%8F_%D0%B8%D0%BD%D1%84%D0%BE%D1%80%D0%BC%D0%B0%D1%86%D0%B8%D1%8F.pdf)
- 7. Личные достижения [\(Приложение 7\)](http://ct.rcoko65.ru/sites/default/files/%D0%9F%D1%80%D0%B8%D0%BB%D0%BE%D0%B6%D0%B5%D0%BD%D0%B8%D0%B5%207%20%20%D0%9B%D0%B8%D1%87%D0%BD%D1%8B%D0%B5%20%D0%B4%D0%BE%D1%81%D1%82%D0%B8%D0%B6%D0%B5%D0%BD%D0%B8%D1%8F.pdf)

Для того, чтобы внести информацию в карточку ученика, откройте раздел, щелкнув мышью по стрелочке в конце строки или по полю с наименованием нужного раздела (Рис.4).

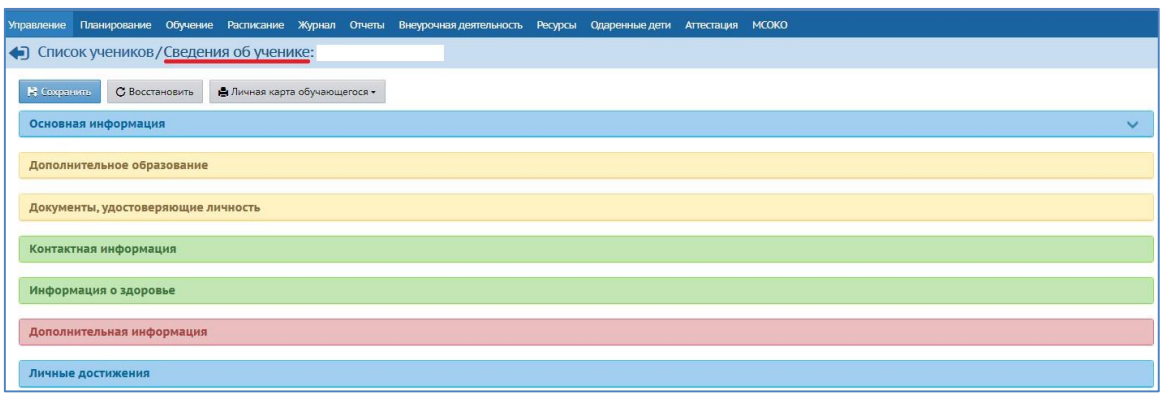

*Рис.4*

С помощью кнопки «Восстановить» возможно вернуться к первоначальным данным (при условии, что не нажимали кнопку «Сохранить»).

Кнопка «Личная карточка обучающегося» позволяет просмотреть и распечатать общие сведения об обучающемся.

После того, как все поля будут заполнены/отредактированы обязательно нажмите кнопку «Сохранить».